# **ELK-M1XSLU**

# **INSTRUCTIONS**

## **M1 to Lutron RadioRA2 Serial Interface**

### **APPLICATION:**

The **ELK-M1XSLU** is a dedicated Elk-M1 serial expander for connecting an M1 Control to a Lutron RadioRA2 Main Repeater. RadioRA2 is a wireless multi-room control system for Lights, Shades, and HVAC Thermostats. Interfacing a RadioRA2 system to an M1 allows control in response to security system actions or conditions. With the automation and remote capabilities built into M1 it is possible to control RadioRA2 devices from across the room or across the world. Benefits include energy savings, convenience, and comfort.

Since the M1XSLU is functionally a serial expander (RS485 to RS232), it shares the same TYPE 5 databus ID as standard M1XSP serial expanders. A maximum of seven (7) TYPE 5 serial expanders may be connected to an M1, and the M1XSLU is counted as 1 of these 7.

The M1XSLU should be mounted as close as possible to the RadioRA2 Main Repeater. An 18" 9-pin flat ribbon serial interconnect cable is provided.

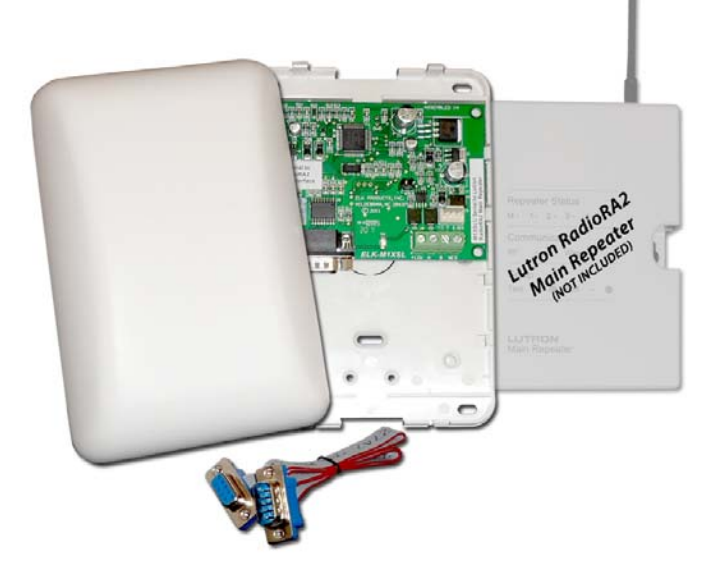

#### **SPECIFICATIONS:**

- *•* Activity/Status LED (Orange)
- *•* Auto-Reset Hardware Watchdog Circuit
- *•* Addressable (1-7) TYPE 5 Databus ID
- *•* Operating Voltage: 12 Volts D.C.
- *•* Current Draw: 31mA
- *•* Housing Dimensions: 4.25" x 6.375" x 2.125"
- *•* Circuit Board: 2.75" x 3.95"
- *•* Connection to Main Repeater: RS232 Cable Included
- *•* Connection to M1: Elevator Screw Terminals (4)

*Specifications are Subject to Change without notice.*

*NOTICE: Drawings, illustrations, diagrams, part numbers, etc. are provided as reference only and are based on equipment available at the time the information was created. All information contained in this document are subject to change without notice.*

*The extent of integration between Elk Products and Partner Mfgs varies, and there may be situations or limitations beyond Elk's control that make certain desirable features unavailable or unusable. Partner products and/or protocols, including Elk's may not contain the capabilities or data definitions to permit additional integration beyond what is currently available. Partners may also, at their option, add, modify, or discontinue features or support without notification.*

*For reasons stated herein, Elk Products makes no warranty that it will be able to integrate all available features or operations, nor does it make any express or implied warranties of fitness for a particular purpose or of merchantability. Refer to Elk's Limited Warranty.*

2012 Elk Products Inc. All rights reserved.

Lutron and RadioRA2 are registered trademarks of Lutron Electronics Co., Inc.

## **STEP 1 - READ THIS FIRST!**

**DO NOT attempt installation of the ELK-M1XSLU until the Lutron RadioRA2 network of devices have been setup and programmed with the Lutron PC Essentials software. Installers NOT experienced with setting up a Lutron RadioRA2 system will need to obtain Lutron training.**

To integrate an Elk-M1 Control to a Lutron RadioRA2 system the following components will be required:

- QTY Part Number & Description
- 1 **ELK-M1** Control (M1G or M1EZ8)
- 1 **ELK-M1XSLU** M1 to Lutron RadioRA2 Interface
- 1 **ElkRP** Remote Programming Software
- 1 **Lutron RadioRA2 Main Repeater** (RR-MAIN-REP-WH) Interface & Plug-in Power Pack
- 1 **Lutron PC Essentials setup and configuration software.** *This is an absolute REQUIREMENT for third party integration. It is NOT possible to integrate with a Lutron RadioRA2 system unless it was setup and programmed with the PC Essentials software! This is restriction imposed by Lutron, not Elk.*
- ? **Lutron RadioRA2 devices** (lights, keypads, etc.)

**Lutron PC Essentials Software:** This software available from Lutron is REQUIRED for third party integration. It is not possible to integrate with the RadioRA2 system unless it was setup and programmed by the PC Essentials software! Lutron Certification training may be required to obtain this sofware! This is restriction imposed by Lutron, not Elk.

**Integration Capacity**: A single ELK-M1XSLU connected to a RadioRA2 Main Repeater (part # RR-MAIN-REP-WH) can support a single (1) or a dual (2) network Lutron RadioRA2 installation. A single Lutron network can have 100 active physical devices, inclusive of the Main Repeater, up to 4 Auxiliary Repeaters, Dimmers, Switches, Thermostats, etc. A dual (2) Lutron network can add 100 additional active devices, bringing the combined capacity to 200 active devices. It should be noted that a second Main Repeater must be purchased and installed in order to have a dual network. Auxiliary Repeaters (up to 4 per main repeated) may be added to extend the range and coverage in large buildings. IMPORTANT! Each Repeater, Dimmer, Switch, Tabletop Controller, Thermostat, etc. counts as a Device and must be subtracted from the total number of devices.

In addition to supporting the maximum number of devices allowed with a RadioRA2 system, the Elk-M1XSLU can also support and activate up to 100 Phantom Scenes that can be setup and stored in No. 1 RadioRA2 Main Repeater.

**NOTE:** While a single network can have a total of 100 physical Devices, this does not mean that the Device ID numbers are restricted to 1-100, or that a dual network is restricted to 100-200. On the contrary, with installation it will be quite common to find active Devices with ID numbers higher than 100 or even 200. E.G. 101, 115, 180, even 2xx, etc. The reason is that non-hardware entities such as rooms, floors, etc. are also assigned ID numbers, even though they are not physical controllable active devices. One potential issue with RadioRA2 Device numbering is that M1 (ElkRP) Lighting Device numbers stop at 255 (256 is n/a). This means that M1 cannot control or communicate with any physical active Device that has an ID beyond 255. But there is a workable solution for this issue. The Lutron Essentials PC software has a menu option which allows manual re-numbering of Device IDs. The solution is to identify any active physical Device IDs beyond 255, and then use the programming option to change or swap them with lower Device IDs currently assigned to non-hardware entities. In other words, arrange the network so that numbers above 255 are assigned to rooms, floors, etc., and reserve the numbers 255 and lower for active physical Devices.

**M1XSLU vs. M1XSP Serial Expander**: The unique hardware and software configuration of the M1XSLU enables very close to plug-and-play integration with RadioRA2, without the need for special jumper settings or firmware. Elk also produces a standard M1XSP serial interface but it cannot be loaded with the special firmware needed to support RadioRA2. Some customers have found it possible to use the M1XSP in its generic ASCII Text String mode to send basic 1-way integration commands to Lutron RadioRA2. This basic method of interfacing cannot obtain status, track lighting status changes, or support RadioRA2 Thermostats. The M1XSLU is the only method for obtaining true integration with RadioRA2.

## **STEP 2 - Setting up the M1XSLU**

### **Mounting - Connections - Setting the Data Bus Address - Enrolling the Data Bus Device**

- 1. Turn off the M1 Master Power Switch and unplug the power to the Lutron Main Repeater before making any wiring connections.
- 2. Mount the M1XSLU as close as possible to the Main Repeater. The DB9F to DB9M RS232 Serial ribbon cable supplied is approximately 18 inches long. DO NOT use an extension or attempt to make this cord any longer!
- 3. Follow the wiring recommendations in the M1 Installation Manual to connect the data bus terminals +12V, A, B, and Neg from the M1 Control to the terminals on the M1XSLU. **It may be necessary to install an M1DBH or M1DBHR Data Bus Hub if more than 2 homerun data bus cables are coming into the M1 Control.**
- 4. Set the data bus address switches on the M1XSLU to a value between 1 and 7 following the diagram below. Make sure the address you select is NOT being used by any other data bus Type 5 (serial expander) device. Each switch has an OFF and On position (binary value 0 or 1). The combination of these switches represents a decimal value of between 0 (all Off) and 15 (all On).

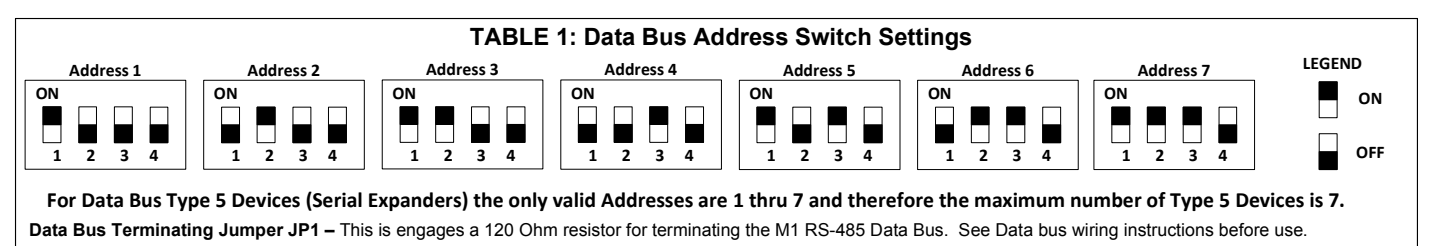

- 5. Connect the Lutron Main Repeater to the M1XSLU using the RS232 ribbon cable. DO NOT use an extension or attempt to make this cord any longer!
- 6. Once all wire connections are complete plug-in the power for the Lutron Main Repeater into a convenient AC Output that is NOT controlled by a switch (Always On 24hours). Next, turn on the M1 Master Power Switch which will then supply power to the M1XSLU.
- 7. Enroll the M1XSLU to the M1 Control. REQUIRED! This is done either via a Keypad or ElkRP Software. From a Keypad access the Installer level programming and select Menu 01-Bus Module Enrollment. Press the right arrow key to start the enrollment. When complete press the right arrow (edit) key to view the results. The M1XSLU shares the same bus type as other serial expanders and will display as a "SerialPExpdr T5" followed by a specific address (Addr) number. Verify that the address displayed matches the address selected in step 4 above.

Should it become necessary to replace a M1XSLU; set the replacement unit to the same address as the old unit and perform the enrollment process. To permanently remove any data bus device perform the enrollment process AFTER disconnecting the device. This will help avoid a "missing device" trouble condition.

#### **TABLE 2: Diagnostic LED Indicator**

**Slow blink (1/2 sec.) =** Normal communication with M1.

**Rapid flicker =** Discovery Mode. The M1XSLU is synchronizing with the Main Repeater to collect current lighting data. This is automatically performed upon reboot or power up.

**No blink =** No communication with M1. Check the wiring with the M1 and that the device has power.

# **STEP 3 - Adding Lutron RadioRA2 Lighting Devices to M1**

Each Lutron RadioRA2 device must have a unique Device ID from a pool of 100 maximum devices. This pool can be doubled to 200 maximum devices by the addition of second main repeater. Integrating RadioRA2 lighting devices into M1 involves mapping their Lutron Device IDs to corresponding M1 Light Device numbered locations. See Table 3a. Any M1 Light Device locations that do not have a corresponding Lutron Device ID should be left blank (unprogrammed). The steps below outline the programming of M1 Lighting using ElkRP > Automation > Lighting.

- **3.1** The Lutron Essentials PC software MUST BE USED to setup the RadioRA2 System. THIS IS A REQUIREMENT! Each device (main repeater, dimmer, keypad, etc. will be assigned a unique DEVICE ID. It is important that the Main Repeater be assigned ID 1. If auxiliary repeaters (max. of 4) are installed we recommend they be assigned as IDs 2, 3, 4, & 5 and not mix them into higher numbers. After all the devices are added to the network the Essentials software is then used to configured their operation, and to assign any programmed Scenes or Phantoms. Multiple devices can be fluidly controlled together using Scenes and Phantoms. The primary difference between a Scene and a Phantom is that Phantoms stored and activated within the Main Repeater, whereas Scenes can be setup to be activated from physical buttons on wall or table mounted keypads.
- **3.2** The Essentials software provides a **Reports > Integration** menu to view a complete listing of all devices IDs, their names, keypad button assignments (scenes), plus any of the phantom assignments. It is also possible to create an XML Project file which ElkRP can directly import. Refer to Section 6 for more information about XML importing.
- **3.3** Verify that the M1XSLU is connected to the Main Repeater.
- **3.4** Launch ElkRP Software and open or create an account for this job. If this is an existing account file be sure the ElkRP file and M1 Panel are syncronized with the same data. If in doubt, connect to M1 and select **Receive All** to bring all the info from M1 into your ElkRP account file.
- **3.5** Select the first RadioRA2 Device ID and match it to its M1 Light Device number location. See Table 3a.

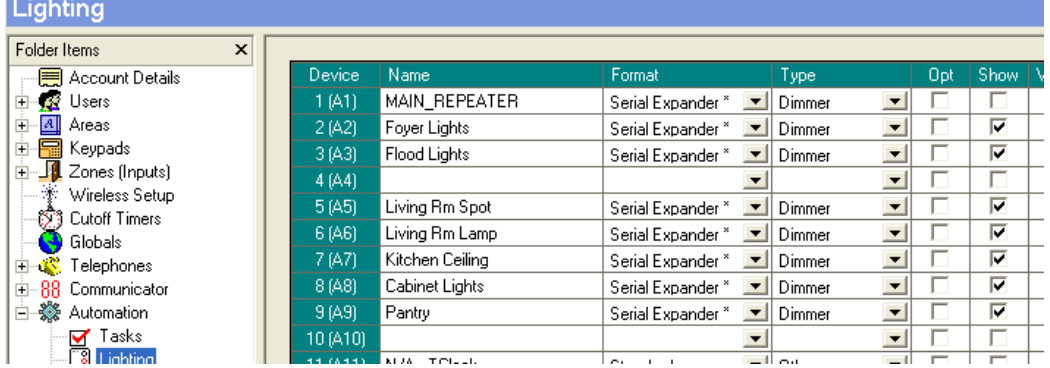

**NOTE: Any M1 Lighting Device location that does not have a matching RadioRA2 Device ID to be mapped should be left blank (unprogrammed ).**

- **3.6** Program a Name (up to 15 characters) describing the location or name of the device.
- **3.7** Set the Format to "Serial Expander" for all Lutron Devices that are controllable. Note: Lutron assigns Device IDs to almost everything, and some IDs are only rooms or area names which are not controllable devices. To avoid confusion with controllable devices we recommend programming these as Format=Standard and Type=Other.
- **3.8** Set the Type according to the particular device. (Dimmer or On/Off Switch) Appliance is not applicable.
- **3.9** DO NOT put a check mark in the Opt. location.
- **3.10** Put a check mark in the Show box IF the light needs to be displayed on touchscreens or keypads.
- **3.11** Voice Description is optional. Up to 6 words may be used to provide a spoken description for each light.
- **3.12** Make sure that ElkRP is connected to the M1 Control and then click **Send to Control** to transfer all of the above programming into the M1.

**DISCOVERY MODE:** When the M1XSLU is powered up it starts a Discovery Mode to obtain the current status of all existing programmed lighting devices from the RadioRA2 Main Repeater. For this reason, we recommended power cycling the M1XSLU after any programming changes have been made to either the M1 or the RadioRA2 system. Discovery takes approximately ~2 1/4 minutes to complete, during which the status LED will flash rapidly, momentarily stop, and then rapid flash again for about ~16 seconds. (the 2nd rapid flash will only occur if a <TS thermostat status is sent by the M1. See section 5. **Please wait until the M1XSLU Discovery Mode is complete. DO NOT TOUCH OR DISTURB anything until the rapid flashing changes to a slow 1 sec. flash.**

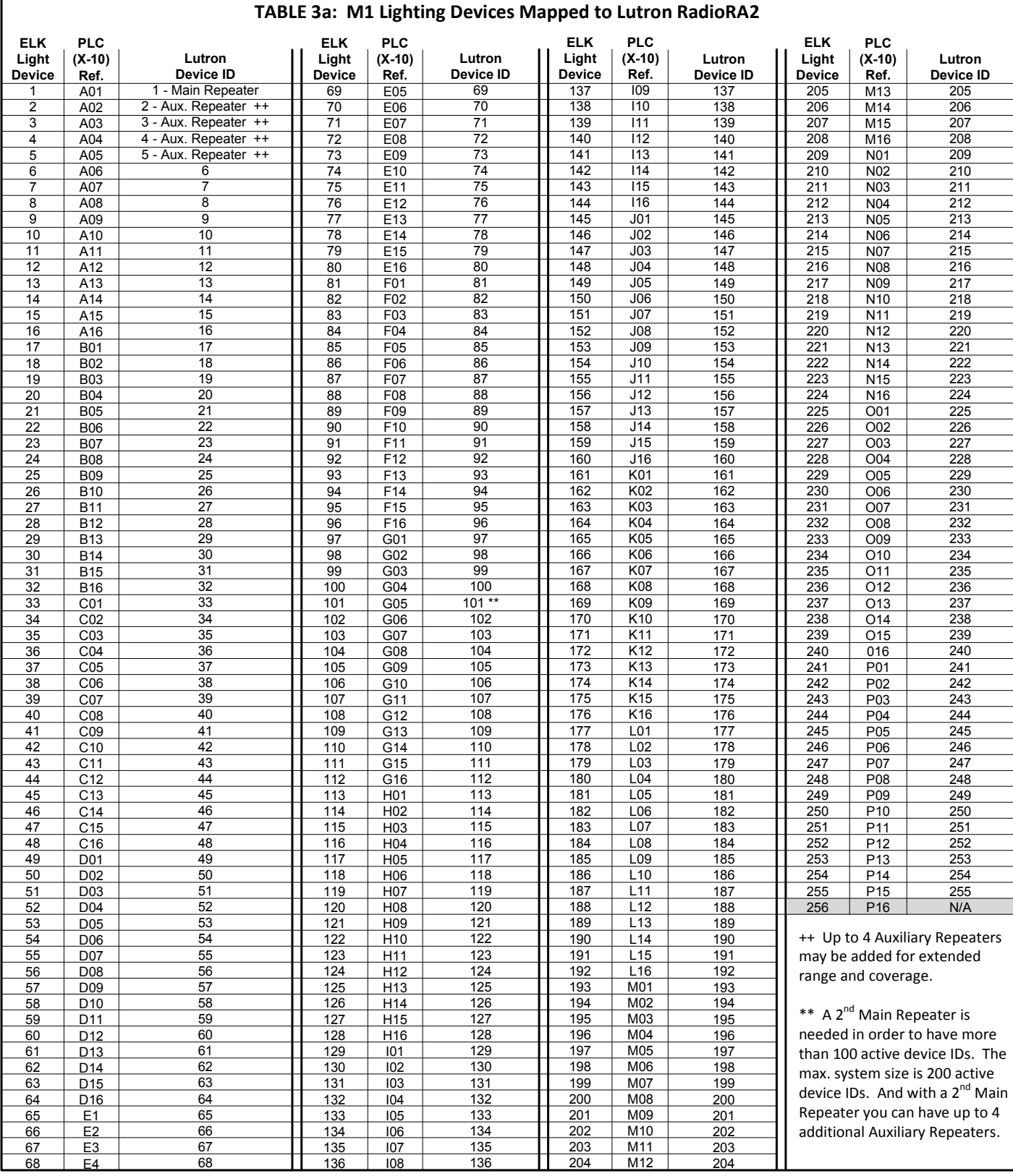

#### **TABLE 3c: Conversion table from M1 Lighting Command Fade "Dim" Rate Commands**

Fade Rate 0 = No fade or ramp

Г

Fade Rate 1 = Light(s) will fade (ramp) on over a **2** second time period. Fade Rate 2 = Light(s) will fade (ramp) on over a **4** second time period.

Fade Rate 3 = Light(s) will fade (ramp) on over a **8** second time period.

Fade Rate 4 = Light(s) will fade (ramp) on over a **16** second time period. Fade Rate 5 = Light(s) will fade (ramp) on over a **32** second time period. Fade Rate 6 = Light(s) will fade (ramp) on over a **46** second time period. Fade Rate 7 = Light(s) will fade (ramp) on over a **60** second time period.

## **Controlling RadioRA2 Lights using Rules**

- **3.13** Select **ElkRP > Automation > Rules.**
- **3.14** Click **New** to start a new Rule. E.G. Turn ON a Flood Light when the System is Armed Away.
- **3.15** Click **WHENEVER > Security/Alarms > Is Armed > Armed Away**. A pop-up box appears to pick the Area (partition). Use the drop down to pick the area or Click OK to accept "Area 1".
- **3.16** Click **THEN > Control Lighting > Individual**. A new box will appear.
- **3.17** In the Select lighting device box scroll and select one of the Lights. E.G. Flood Lights [8 (A8)].
- **3.18** Click **Turn On** followed by **OK**. The screen should resemble the first two lines in the illustration below.
- **3.19** Repeat for additional lights and then click **DONE** to complete the Rule.
- **3.20** Make sure that ElkRP is connected and on-line with the M1 Control, then click **Send to Control**.

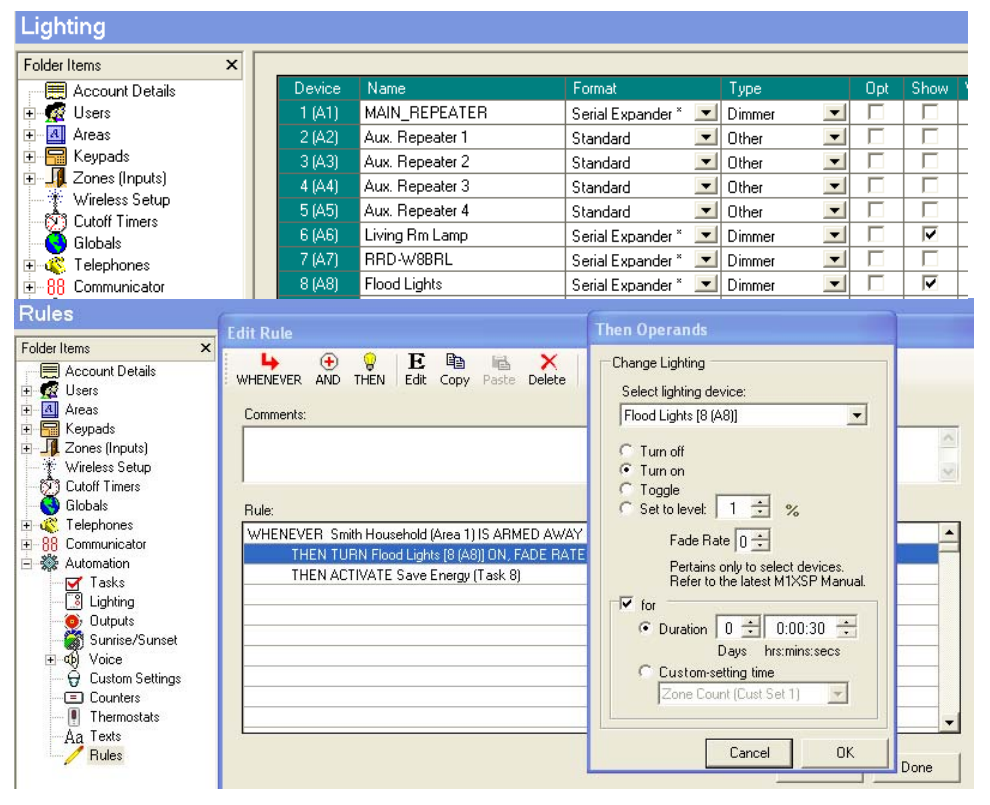

This Rule directly controls 1 light and activates Task=Save Energy when the System is Armed Away.

**Then Operands** are Turn Off, Turn On, Toggle (flip/flop), and Set to Level (Dim). Note: Dim levels are also used for virtual button presses on Keypads. See Table 3b.

Fade Rate (Ramp) - A dimmer device can be set to fade On/Off over a time period. Settings are: 0=none, 1=2 Secs, 2=4 Secs, 3=8 Secs, 4=16 Secs, 5=32 Secs, 6=46 Secs, 7\*=60 Secs

For (Duration) - Allows a duration to be set for the light, after which it will revert back to its previous state. Duration can be Days, Hrs, Min, Sec, or a Custom Setting selection.

This rule turns the Flood Lights ON for 30 seconds. They should turn OFF automatically 30 secs. after arming and leaving the building.

**Button Presses:** Buttons on RadioRA2 Wall or Tabletop Keypads and Visor Ctrl Receivers may be programmed to activate Groups of lights (Scenes) with a single press. To permit M1 to activate these buttons, Elk reserved "Set to Level" (Dim) 2 thru 20 @ "Fade Rate" 0 as special commands to the M1XSLU. See Table 3b and the example below. As a result, the M1 cannot set a RadioRA2 Dimmer to Dim Levels 2 thru 20 UNLESS the Fade Rate is set as 1,2,3,4,5,6, or 7. NOTE: Fade Rate 7 has some additional unique functionality. Refer to the top of page 12.

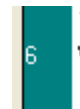

Task "Watch TV" presses a Scene Button #3 on Device #7 which is a RadioRA2 RRD Keypad WHENEVER Watch TV (Task 4) IS ACTIVATED THEN SET RRD-W8BRL [7 (A7)] TO 3% BRIGHT, FADE RATE = 0

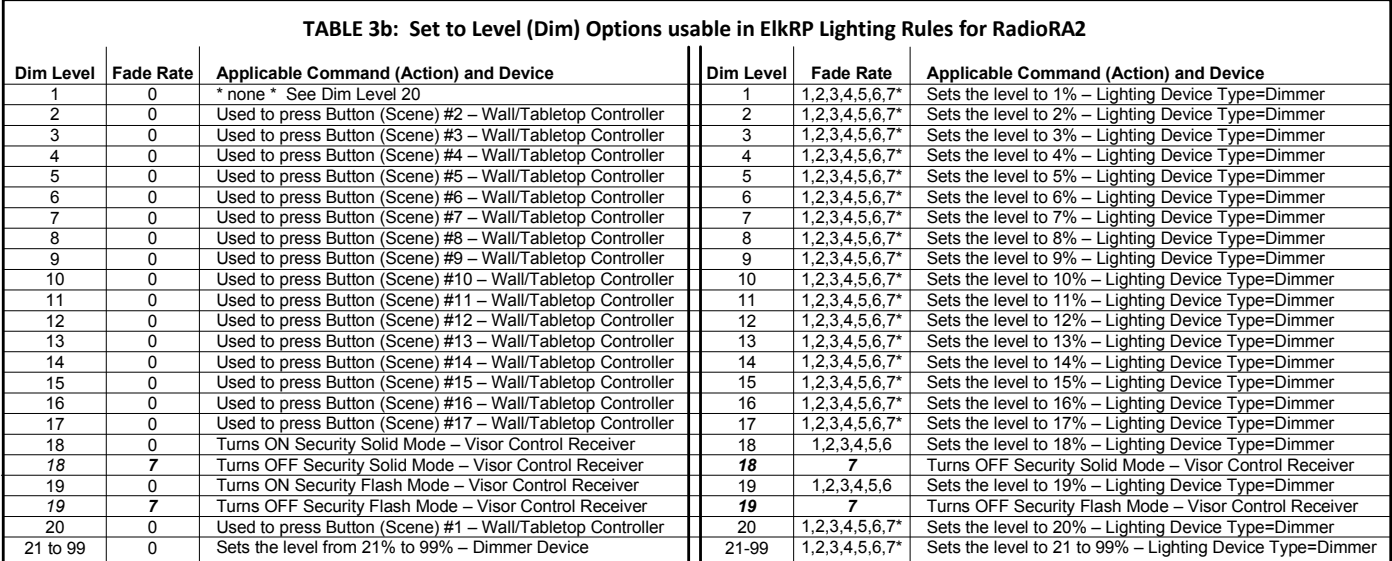

 $\bar{z}$ 

HVAC Thermostats are available with a Lutron RadioRA2 system. The M1XSLU can interface with up to sixteen (16) of these thermostats, but special steps are needed due to the architecture of the equipment. 1. Only Device IDs below 100 (2 digits) may be used for HVAC Thermostats. 2. The M1 has to initialize the M1XSLU with the Device ID (2 digit) of each HVAC Thermostat. This is done by having the M1 send a special text string command **<TS** to the M1XSLU followed by each of the Device ID(s). The M1XSLU takes this info and maps each to an M1 Thermostat location (1-16).

The Lutron Essentials PC software is required to setup the Lutron HVAC Thermostats and to assign each one a unique Device ID. This software also provides a means to view ALL of the installed Device IDs. The ElkRP PC software and Automation Rules programming is required to setup the M1XSLU and to create the text strings and rules for sending the Device IDs of the HVAC Thermostats. Please follow each of the steps below.

**NOTE: On power-up the M1XSLU performs a Discovery Mode (~ 2 1/4 minutes) to obtain the status for all lighting devices. When complete the M1XSLU will send text string <DE^M (Discovery End). In order to set up Thermostats two (2) ElkRP** rules must be written. The first is used to detect the <DE<sup>^M</sup> string and start a delay timer. The next will execute when **the delay timer expires and send text string <TS along with the Device IDs of each Thermostat. See Steps 4.4 & 4.5**

**4.1** Use the Lutron Essentials PC software to setup the RadioRA2 System. THIS IS A REQUIREMENT! During setup each device (Main Repeater, Dimmer, Keypad, HVAC Thermostat) will be assigned a unique Device ID. Refer to the Reports > Integration menu to view a listing of these device ids, including the HVAC Thermostats and use this information to fill-in the ID of each Lutron HVAC Themostat in the spaces below. **\* \* HVAC Thermostats may only reside at IDs below 100 \* \***

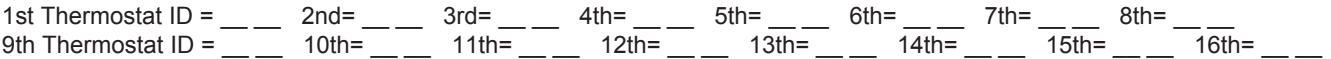

- **4.2** Launch ElkRP Software and open or create an account for this job. If using a previously programmed account, make sure the ElkRP file and M1 Panel are syncronized with the same data. If in doubt, connect to M1 and select Receive All to bring all the info from M1 into your ElkRP account file.
- **4.3** Click **> Automation > Thermostats** and program a descriptive name for each Thermostat that is being interfaced. A NAME IS MANDATORY. M1 will ignore (not display) any Thermostat location that does not have a name.

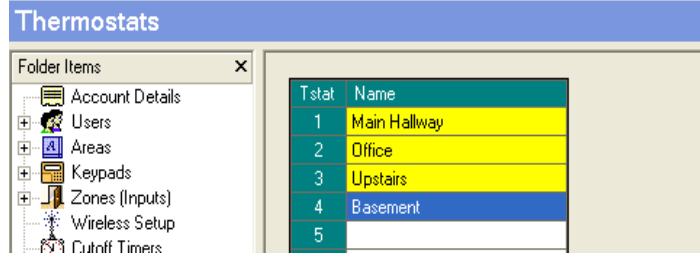

**4.4** Click **> Automation > Texts** and program 2 new text strings. As mentioned, the texts strings will be used in Automation Rules to: 1)Detect the end of Discovery Mode and 2)Send the Thermostat Device IDs to the M1XSLU.

Click **New** to create the 1st text string. Enter the first text string as: **<DE^M** then click OK.

Click **New** to create the 2nd text string. Start this string with **<TS** and follow with the Device ID of the first thermostat (refer to step 4.1). In the case of multiple thermostats separate each Device ID with a comma ",". End the string with a **^M**. An example of a text string for 3 thermostats numbered 19,30, & 56 would be **<TS19,30,56^M** Click OK when done.

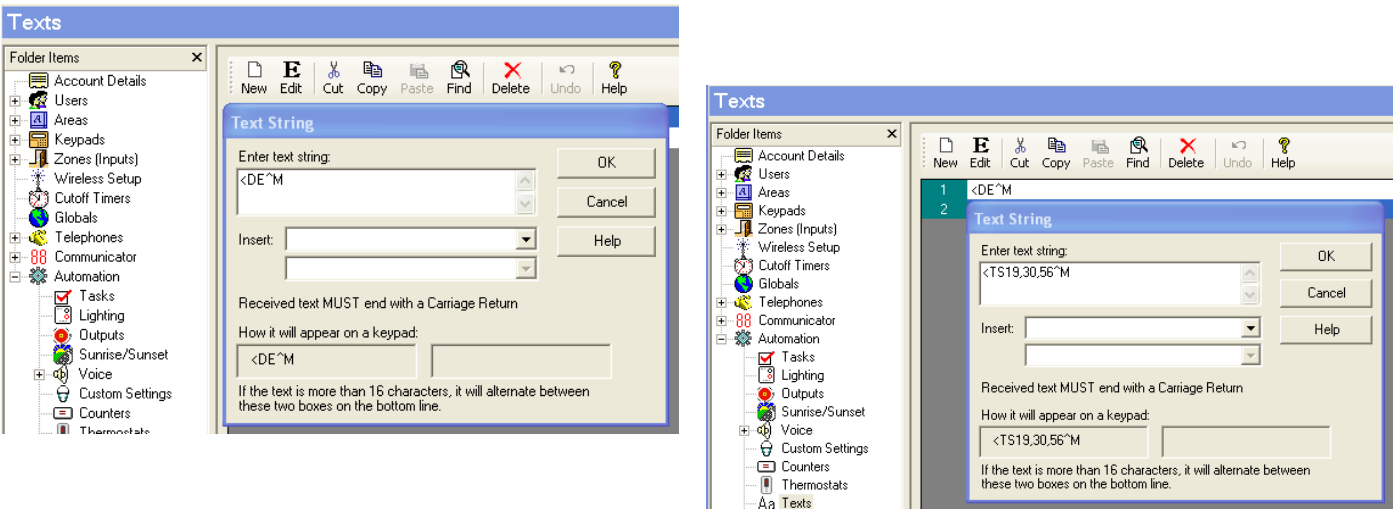

Page 8 M1XSLU Installation Manual

**4.5** Select **ElkRP > Automation > Rules** and program 2 rules using the following examples. These rules incorporate a virtual Output as a timer or "Flag" to delay the sending of the TS command by 3 seconds. Any unused output may be substituted for the flag. It DOES NOT have to be a real output or one attached to an output expander. Three (3) seconds after the virtual output turns off the second rule will send the TS command and contents to the M1XSLU. Substitute your Thermostat Device (2 digit) IDs. Use the enrolled data bus address of the M1XSLU for the Port "X".

WHENEVER THE FOLLOWING TEXT IS RECEIVED: "**<DE^M**" THROUGH PORT X (address of M1XSLU) THEN TURN [ANY AVAILABLE OUTPUT] ON FOR 3 SECS

#### WHENEVER [OUTPUT USED IN ABOVE RULE] IS TURNED OFF THEN SEND THE FOLLOWING TEXT: "**<TS19,30,56^M**" THROUGH PORT X (address of M1XSLU)

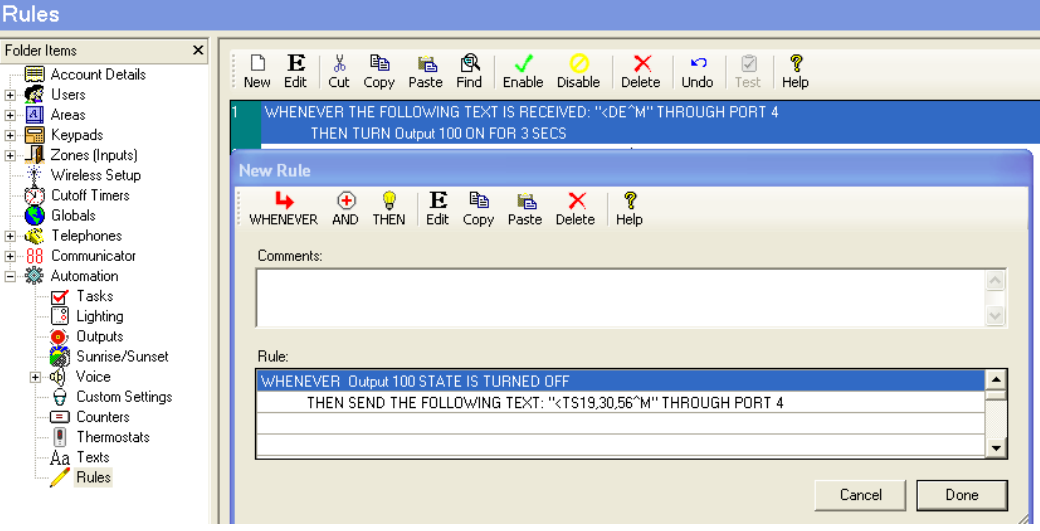

Click **OK** and then **Send** the new rule and all the other programming from ElkRP to the M1 Control.

- **4.6** Verify that the M1XSLU is connected to M1 Data Bus and also the RadioRA2 Main Repeater.
- **4.7** Power cycle or power-up the M1XSLU to start the Discovery Mode. Discovery takes ~2 1/4 minutes to complete, during which the status LED will flash rapidly, momentarily stop, and then rapid flash again for about ~16 seconds. This second flashing indicates the M1XSLU has received the **<TS** command from M1. Please wait until the M1XSLU Discovery Mode is complete. I.E. DO NOT DISTURB until the rapid flashing changes to a slow 1 sec. flash.

**LIMITATIONS: RadioRA2 HVAC Thermostats CANNOT BE MIXED (combined) with other HVAC Thermostat technologies or brands on the same job. I.E. Do not mix hardwired units such as RCS RS485, HAI RS232, or Aprilaire RS485 on the same M1 panel with Lutron RadioRA2 HVAC Thermostats. If RadioRA2 HVAC Thermostats are mixed with hardwired thermostat units on the same installation then NO DATA will be displayed for the RadioRA2 units.**

**Q - Will the order or appearance of M1 Thermostats be affected if RadioRA2 Thermostats are removed or replaced?**

A - The sort order is directly related to the Lutron RadioRA2 device ID assignments and the order these are sent to the M1XSLU using the **<TS** text string. Therefore, should a thermostat be removed or replaced by a new ID then the M1 and RadioRA2 will be OUT OF SYNC. There are two ways to repair this situation: 1) If a thermostat is permanently removed then edit the <TS text string and remove the Device ID of the removed unit. 2) If a thermostat is replaced because of a defect, etc. then use the Essentials PC software to make sure the replacement thermostat is assigned the Device ID that belonged to the old thermostat (the one it replaced).

**IMPORTANT! We strongly recommend that each HVAC Thermostat be tested after any changes are made to Elk-M1 or the Lutron RadioRA2 network. Verify that each is communicating and responding properly. Test all ElkRP Rules that involve a Thermostat. Verify that all keypads, touchscreens, or software interfaces are properly displaying the: 1)Mode i.e. Auto, Heat, Cool, or Aux., 2) Current Temperature, 3) Heat Setpoint, 4) Cool Setpoint, 5)Fan Mode**

## **Controlling RadioRA2 HVAC Thermostats using Rules**

- **4.8** Select **ElkRP > Automation > Rules.**
- **4.9** Click **New** to start a new Rule. Example: Lower the Heat and Raise the Cool Setpoints when Armed.
- **4.10** Click **WHENEVER > Security/Alarms > Is Armed > Armed Away**. A pop-up box appears to pick the Area (partition).
- Use the drop down to pick the area or Click OK to accept "Area 1".
- **4.11** Click **THEN > Thermostat**. A new box will appear.
- **4.12** In the Select Thermostat box scroll and select one of the Thermostats. E.G. Main Hallway [Tstat 1].
- **4.13** Click **Set heating desired temperature to.**
- **4.14** In the value box scroll to set the temperature value. Set the F or C box to your preference. Then click **OK**. The screen should resemble the first two lines in the illustration below.
- **4.15** To set the Cooling setpoint click **THEN > Thermostat**.
- **4.16** Select the same Thermostats. E.G. Main Hallway [Tstat 1] as before.
- **4.17** Click **Set cooling desired temperature to.**
- **4.18** In the value box scroll to set the temperature value. Set the F or C box to your preference. Then click **OK**. The screen should resemble the first three lines in the illustration below.
- **4.19** Click **DONE** to complete this Rule.
- **4.20** Make sure that ElkRP is connected and on-line with the M1 Control, then click **Send to Control**.

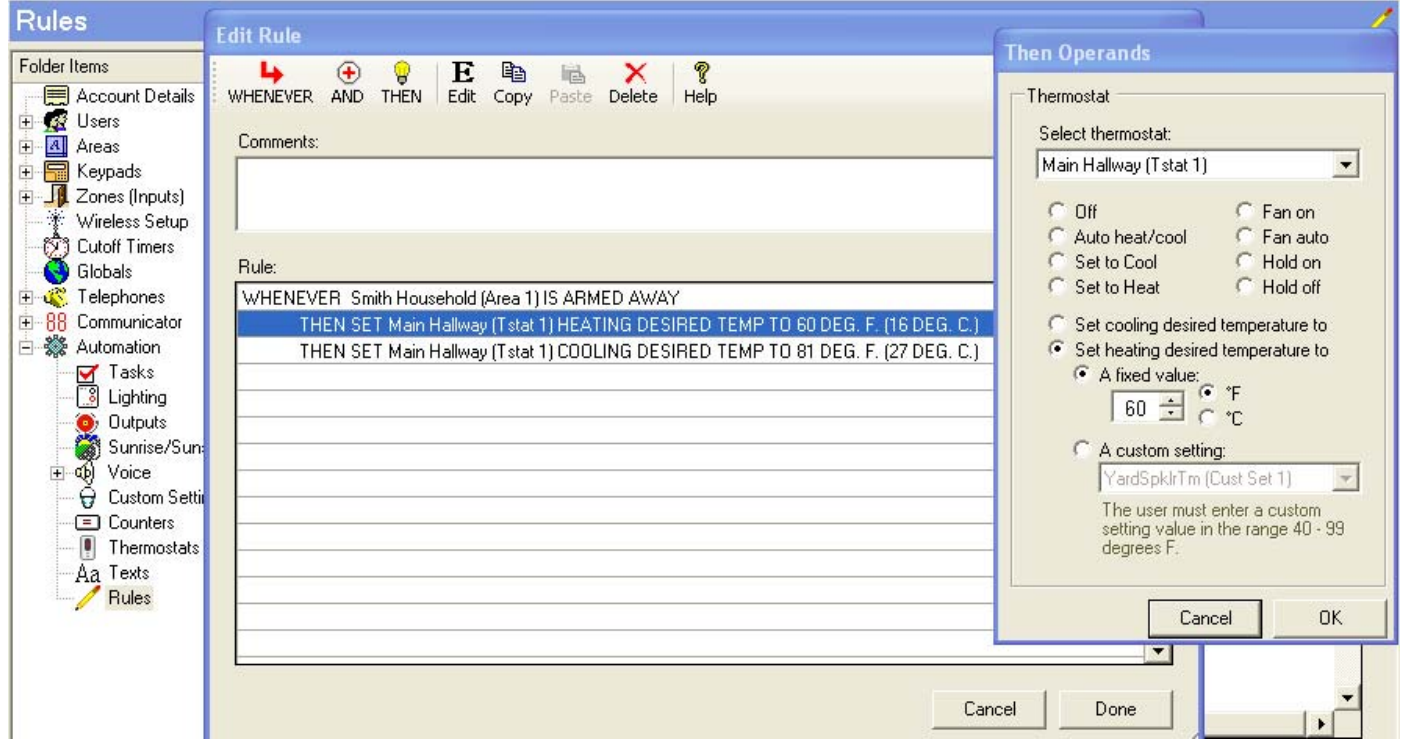

## **STEP 5 - Rule Examples and Advanced M1XSLU Options**

Below are examples of Elk-RP Rules being used to control Lights and Thermostats.

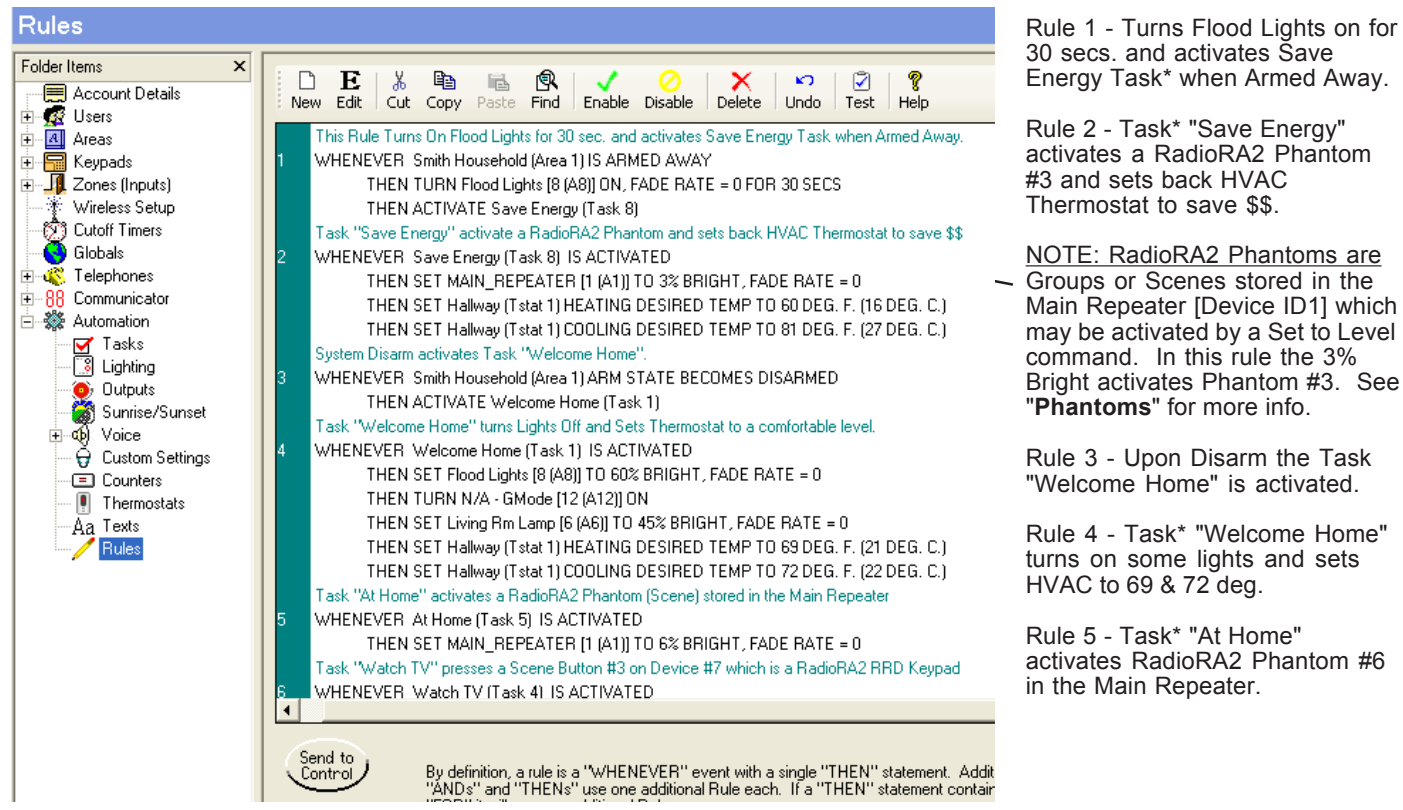

Rule 6 - Task "Watch TV" sends Dim Level 5% Bright @ Fade Rate 0 to Device ID7 which in this case is a RadioRA2 RRD8BRL Keypad. This unique option is used to virtually press Button 5 on the Keypad. See "**Button Presses**" for more info.

\*NOTE: Tasks are like macros and can be handy for optimizing or saving rule space. The same task can be activated by any of several rules and conditions.

**Button Presses:** Buttons on RadioRA2 Wall or Tabletop Keypads and Visor Ctrl Receivers may be programmed to activate Groups of lights (Scenes) with a single press. To permit M1 to activate these buttons, Elk reserved "Set to Level" (Dim) 2 thru 20 @ "Fade Rate" 0 as special commands to the M1XSLU. See Table 3b and the example below. As a result, the M1 cannot set a RadioRA2 Dimmer to Dim Levels 2 thru 20 UNLESS the Fade Rate is set as 1,2,3,4,5,6, or 7. NOTE: Fade Rate 7 has some additional unique functionality.

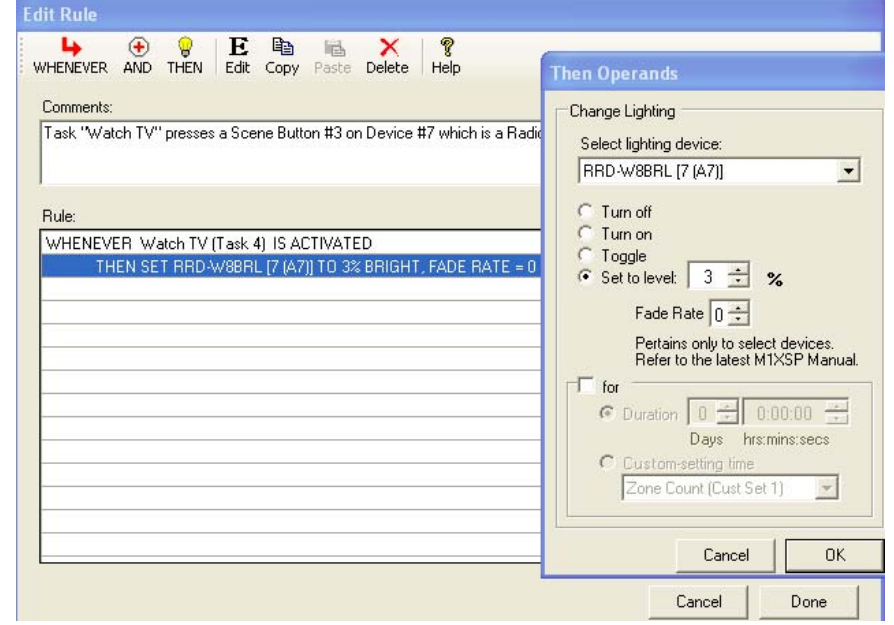

At left is an example of a THEN Operand programmed to press a Keypad Button on Lighting Device 7 (A7) which in this case is a RadioRA2 Keypad [RRD8BRL]. With a Set to Level of "3" and "Fade Rate" of "0" the M1XSLU sends a virtual keypad press command to Button 3 on the selected Keypad device. Other buttons may be pressed (numbers 2 to 20) by changing the Set to Level value. See Table 3b for more info.

**Security Flash & Security Solid -** A RadioRA2 Visor Ctrl Receiver provides an ability to program groups of lights to flash or go solid on demand. After programming these with the Visor Ctrl Receiver, M1 can activate them by sending a Dim Level 18% (Flash) or 19% (Solid) @ Fade Rate 0 to the ID belonging to the Visor Ctrl Receiver. See Table 3b and example below:

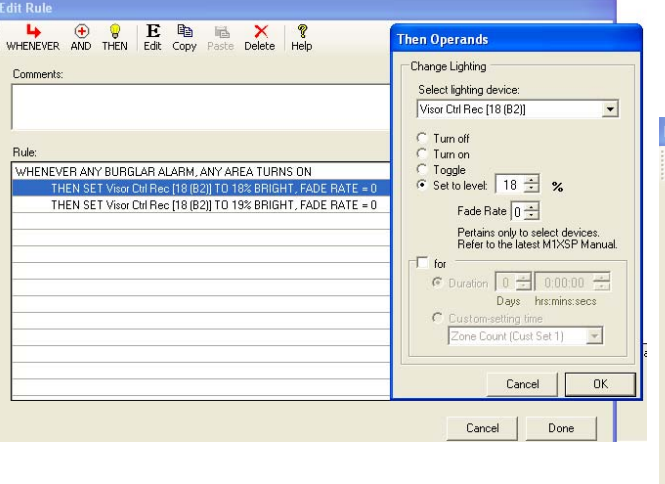

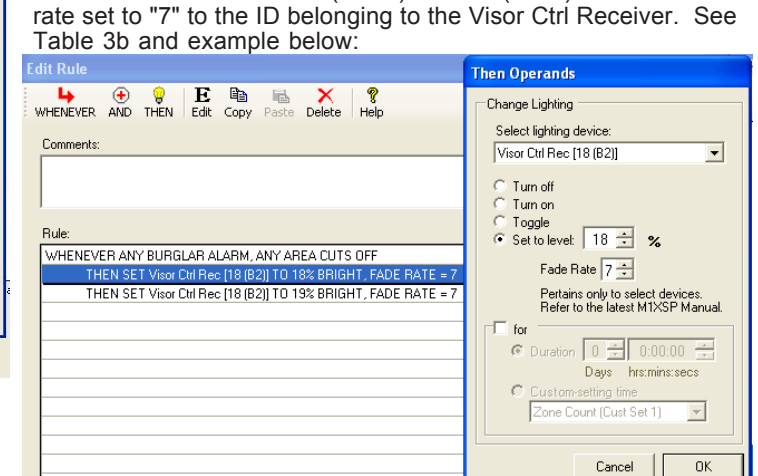

**Fade Rate 7 -** To turn Off Security Flash or Security Solid the M1 must send Dim Level 18% (Flash) or 19% (Solid) with the fade

**Phantoms:** The RadioRA2 Main Repeater ID1 can store 100 groups of lights (Scenes) called **Phantoms**. In order for M1 to activate these Phantoms ELK specially reserved Set to Levels 1 to 100 when used in rule commands that are addressed to Lighting Device #1. The RadioRA2 Main Repeater MUST be setup as Device ID 1. Below is a Then Operand: **THEN SET MRep [Phantom] 1 (A1) to 3% Bright, FADE RATE=0** which will activate Phantom #3 in the Main Repeater. The Fade Rate has no purpose as is left at its default of "0". Changing the Set to Level value will allow other Phantoms (1 to 100) to be activated.

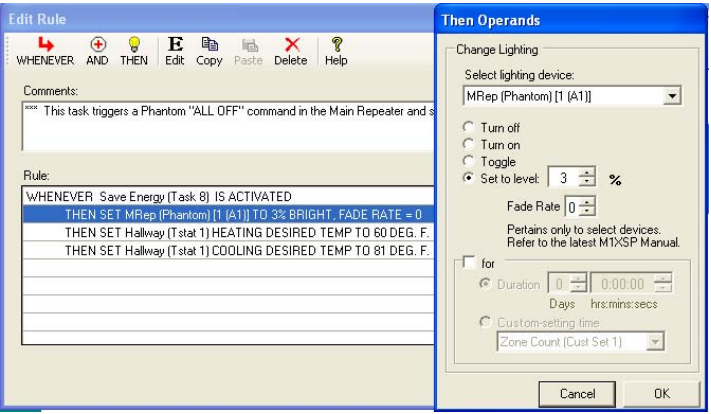

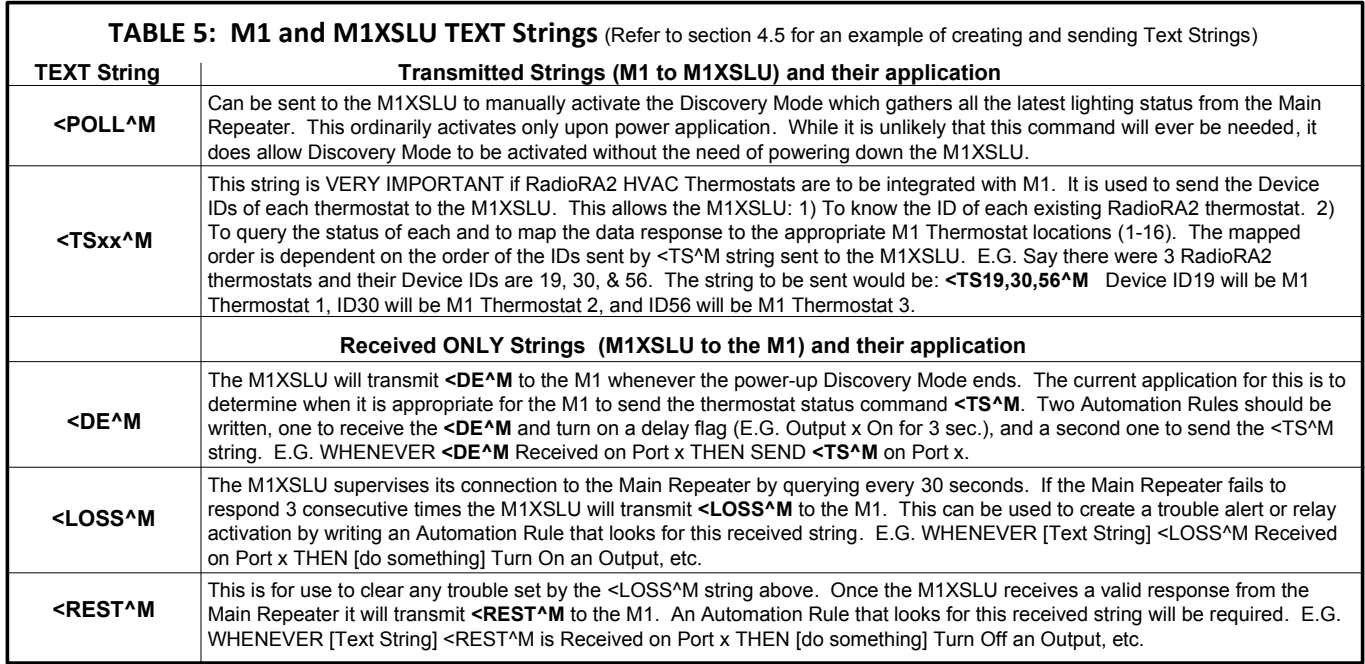

# **STEP 6 - Importing RadioRA2 XML file into ElkRP Lighting**

#### **What is the RadioRA2 XML project file and what information does it contain?**

A RadioRA2 XML project file contains detailed information about the installed and programmed lighting system, such as the Device IDs, Names, Lighting/Scene assignments, etc. ElkRP can use this data to eliminate the time consuming task of manually typing all of this information into the Lighting Device locations.

#### **Where is the XML project file located and how can it be obtained?**

The Main Repeater generates and stores the XML project file upon request, using the project database that was transferred by the RadioRA2 Essentials software.

#### **Steps to extract XML**

- 1) The Main Repeater must be connected to the LAN.
- 2) Using the PC Essentials Software, design, program, activate, and transfer the project to the system.
- 3) On a PC connected to the LAN, open a Web Browser and enter the IP Address assigned to the Main Repeater. Example: http://<IPAddress>/DbXmlInfo.xml \*\* For the <IPAddress> enter actual IP address of the Main Repeater.
	- When using a static IP address, the IP Address of the Main Repeater can be found in the RadioRA2 software. - When using a dynamically assigned IP address (DHCP), the IP address can be obtained from your router's
	- DHCP table. Refer to your router's documentation for details. - Example: http://192.168.2.105/DbXmlInfo.xml
- 
- 4) If a Login and Password box pops up, enter **lutron** for the Login and **lutron** for the Password. The screen should display the contents of the XML file.
- 5) Save this file to your desktop selecting **File > Save As** , then type a file name and hit OK.

#### **Can an XML project file be extracted from a walk-around programmed RadioRA2 system?**

NO. The XML project file is generated by the Main Repeater based on the database transferred to it by the RadioRA2 PC Essentials Software. Therefore, it can only be extracted from a system that has been software programmed. A walk-around programmed RadioRA2 system does not generate an XML file. The RadioRA2 software is available to factory-trained installers only. For questions on how to become a qualified dealer/installer, please contact your local Lutron representative.

#### **Steps to import the XML project file into ElkRP.**

- 1) From **ElkRP > Automation > Lighting** use the mouse and right click on **Lighting**.
- 2) Select **Import Lighting Data.**
- 3) For the Export File Format click on the button next to: Lutron RadioRA2 XML database
- 4) On the right side click Browse and locate Export/Project File that was previously saved in step 5 above.
- 5) In the next four (lower) boxes select how this new imported data should be handled. We generally recommend:

 $\checkmark$  Clear existing device...  $\checkmark$  Set (enable) the "Show" flag...  $\checkmark$  Leave the "Opt" flag...  $\checkmark$  Clear "Voice Description... CAUTION: If other lighting products (brands) are installed on this Control, it is possible that one or more Lighting Device locations may be overwritten by this import. We DO NOT recommend mixing lighting technologies on any control for this reason. Be sure to save a backup of this ElkRP Account in case it becomes necessary to restore the previous selections. Mixing of lighting brands requires extreme care to make certain that no two brands are attempting to utilize the same Lighting Device number locations.

- 6) Click Import to import the XML file and all of its contents into ElkRP.
- 7) Review each ElkRP Automation > Lighting Device location to determine if the XML file data imported correctly.

#### **Why are more M1 Lighting Device locations consumed than the number of RadioRA2 devices?**

This is because Device IDs are assigned to every item in the RadioRA2 network, not just the Dimmers, Switches, Repeaters, and Thermostats. For example; rooms are assigned Device IDs even though they are not directly controllable. So when the XML project file is imported by ElkRP, each Device ID must be assigned to an individual M1 Lighting Device location. ElkRP does help identify the controllable devices by automatically placing a checkmark  $\checkmark$  in their "Show" box. NoteL The "Show" box of the Main Repeater (Lighting Device ID1) will not be checked, although it is possible for ElkRP rules to control Phantom (Scenes) are stored in the Main Repeater.

> **Importing of a RadioRA2 XML file into ElkRP Lighting REQUIRES a new version of ElkRP; V2.0.12 or later.**

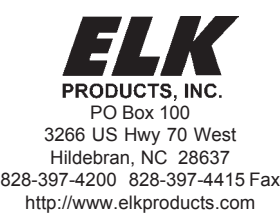